## 『JV-Link』の削除・再インストール方法

※PremiumⅡの「設定」の「通信設定」の「JRA-Van設定」にJRA-VAN Data Lab.の利用キー(サービスキー) を入力した後「OK」をクリックされますと、もう一度開いてもサービスキーは入力し直せなくなっています。

 入力し直したい場合は一度「JV-Link」をパソコンから削除し再インストールしていただき、サービスキーが 入力してある欄を白紙の状態にしていただく必要がございます。

その場合は、お手数ですが下記の手順で作業を行っていただきますようお願いします。

①パソコンの画面左下の「スタート」から「コントロールパネル」を開き、「コントロールパネル」内の「プ ログラムの追加と削除」を開きます。

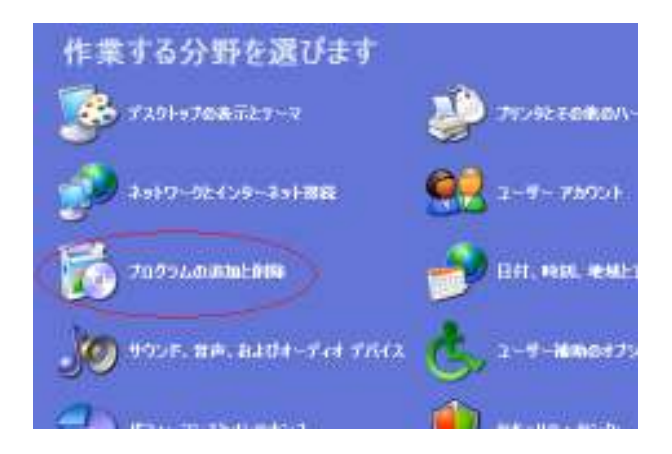

②「現在インストールされているプログラム」の一覧表が開いてきましたら「JV-Link」を探してクリック していただき、「変更と削除」ボタンをクリックします。

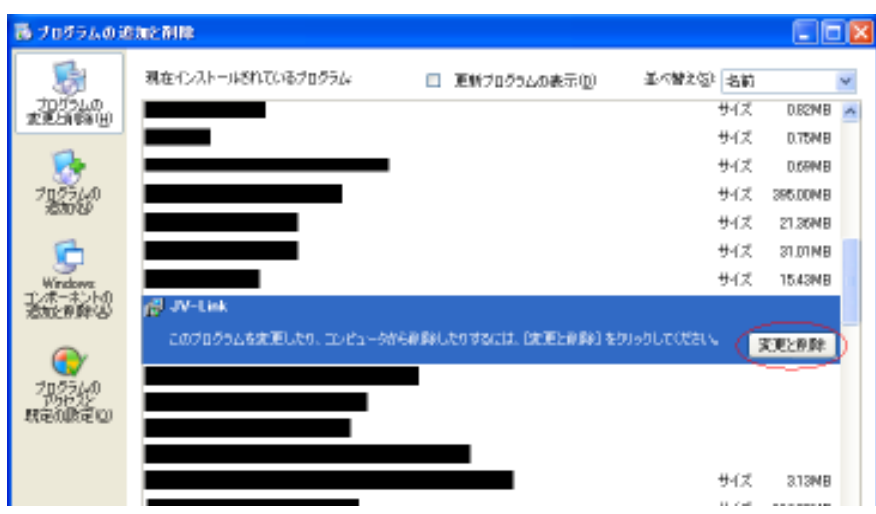

③JV-Linkのアンインストール作業が始まります。

下記の「アンインストールオプション」画面が表示されましたら、そのまま「次へ」をクリックします。

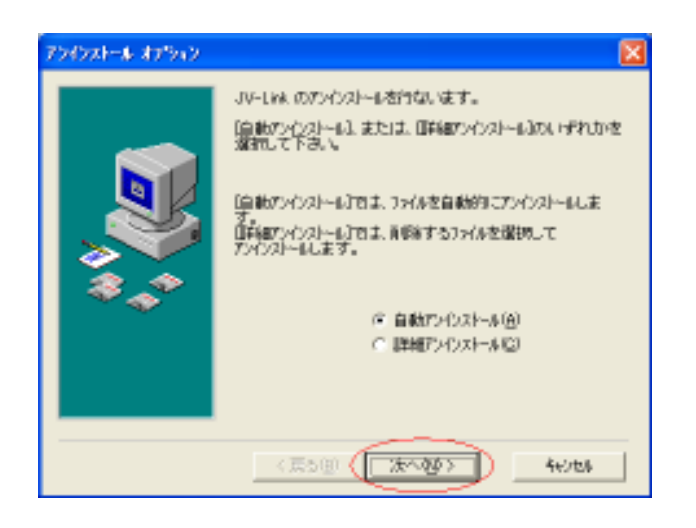

④「アンインストール開始」画面が表示されましたら、「アンインストール」をクリックします。

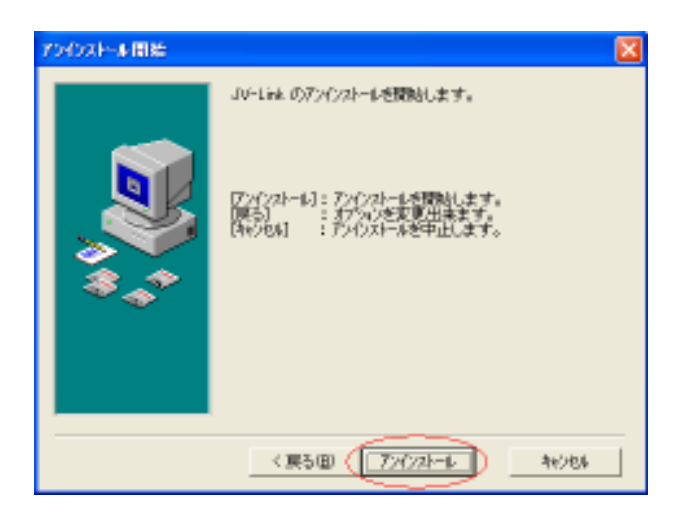

⑤アンインストールが終わりますと、特に表示は出ずに②の一覧表の画面に戻りますので、一覧表 から「JV-Link」がなくなっているのを確認して表示をすべて閉じます。

## ⑥その後、パソコンを再起動します。

⑦再起動後パソコンが完全に立ち上がりましたら、インターネットを開き「JRA-VAN」のホームページ (http://jra-van.jp)を開きます。

⑧JRA-VANホームページが開きましたら、画面の右の方にある「サービス案内」内の「Data Lab.(デ ータラボ)」をクリックします。

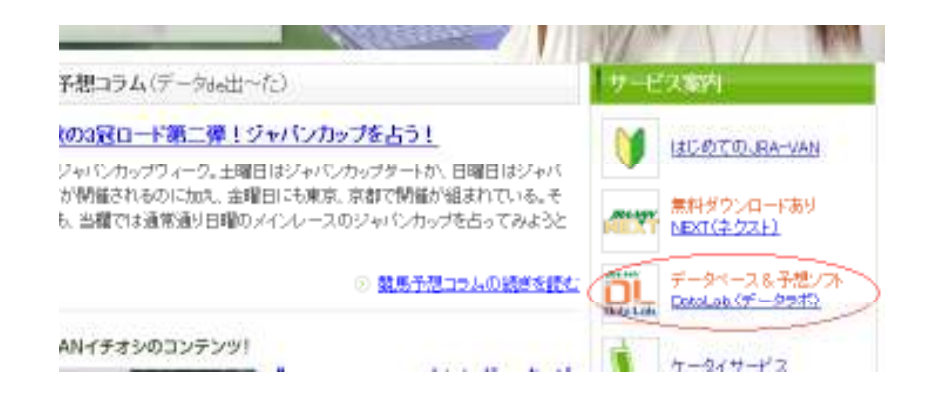

⑨Data Lab.のページが開きましたら、画面の左の方にある「最新版JV-Linkのインストール」をクリッ クします。

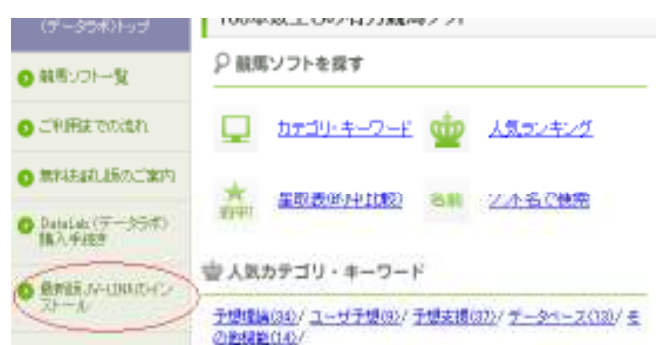

⑩「最新版JV-Linkのインストール」ページが開きましたら、「最新版JV-Linkをダウンロード」ボタンを クリックします。

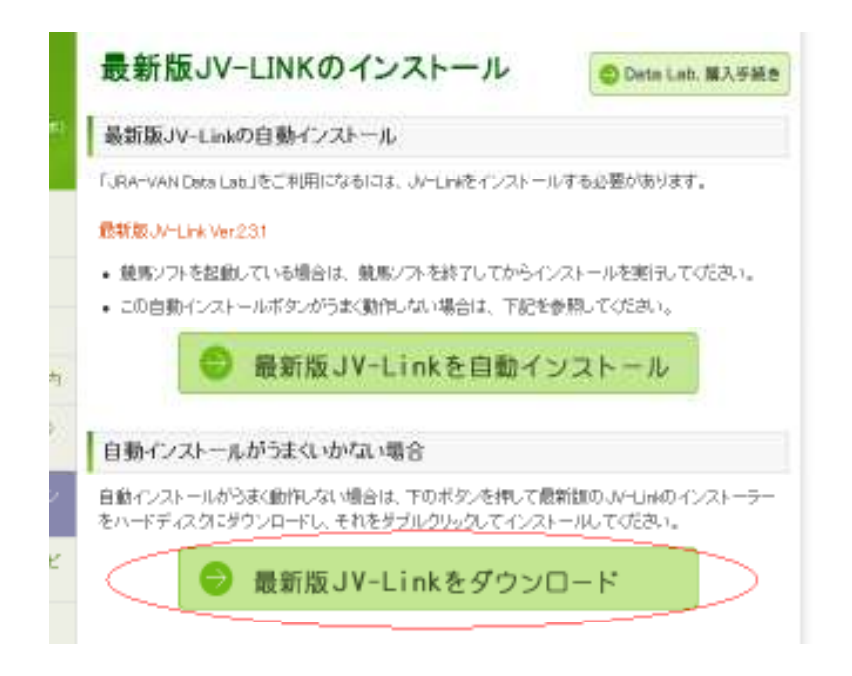

⑪「ファイルのダウンロード」が表示されましたら、「実行」をクリックします。

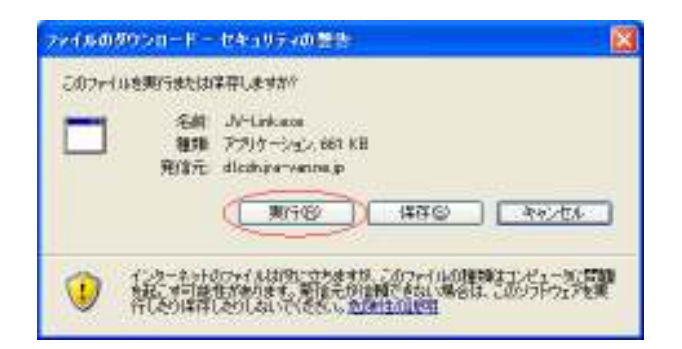

⑫次に、「Internet Explorer - セキュリティの警告」が表示されますが、「実行する」をクリックします。

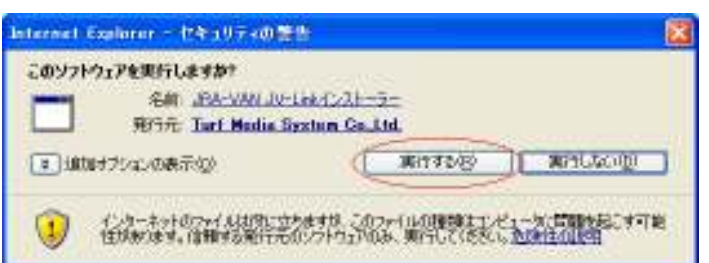

⑬しばらくすると画面が切り替わり、「ようこそ」画面が表示されますので、そのまま「次へ」をクリック します。

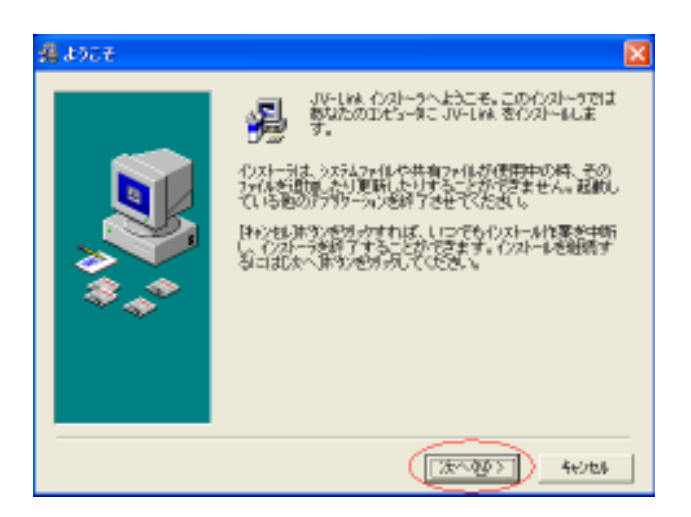

⑭次に「使用許諾書」が表示されますので、「同意する」をクリックします。

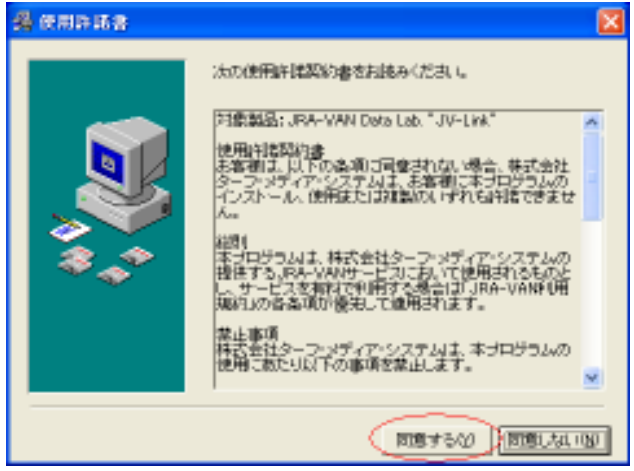

⑮「インストール先フォルダの選択」が表示されますので、そのまま「次へ」をクリックします。

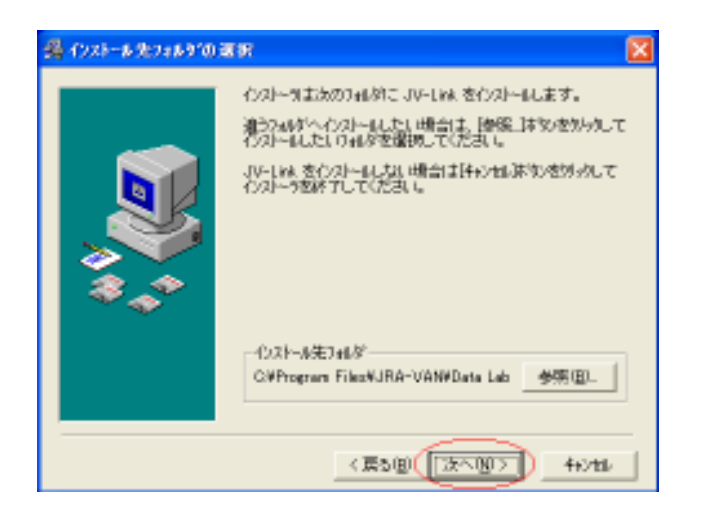

⑯「ファイルのコピー」が表示されますので、「次へ」をクリックします。

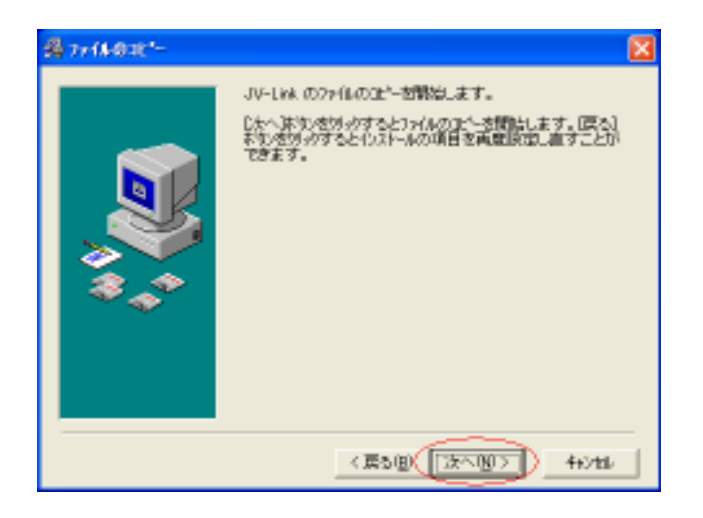

⑰次に「インストールの完了」が表示されますので、「完了」をクリックします。

 そうしますとJRA-VANのホームページに戻りますので、インターネットの画面をすべて閉じてくだ さい。

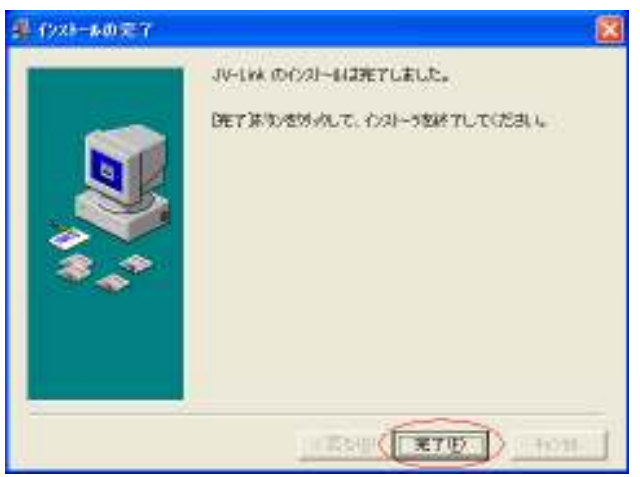

18その後、パソコンを再起動します。

⑲再起動後パソコンが完全に立ち上がりましたら、PremiumⅡを起動し、「設定」の「通信設定」内の 「JRA-Van設定」を開きます。

 「サービスキー設定」欄が空欄になっていますので、新しいサービスキーを入力して「OK」をクリッ クします。

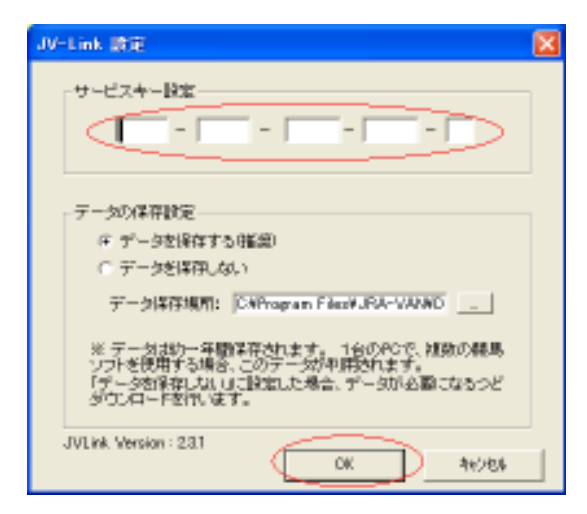

以上で作業は完了となります。

※ホームページの画像はすべて『JRA-VAN』ホームページより抜粋